# **JSTOR Music Database**

**Access JSTOR Music** from DIT library web page**: http://www.dit.ie/library/databases/.**  Scroll down the A-Z list to **JSTOR Music** and select it.

To access JSTOR Music off campus, you must have a PIN number. See library guide titled "Accessing DIT electronic resources and your library account from home". Alternatively, see PIN under P in the Library A-Z guide: **http://www.dit.ie/library/librarya-z/pin/** for instructions.

JSTOR describes itself as offering "high-quality, interdisciplinary content to support scholarship and teaching" As well as academic journals, select monographs and "other materials valuable for academic work" are provided. DIT subscribes specifically to the **Music** and **Irish Studies** collections. JSTOR is "full-text searchable, offers search term highlighting, includes high-quality images, and is interlinked by millions of citations and references."

### **Moving Wall**

Journals in JSTOR are restricted by "moving walls" that define the time lag between the most current issue published and the content available in JSTOR. Most journals in the archive have moving walls of between 3 and 5 years, but publishers may elect walls anywhere from zero to 10 years. However, there are exceptions to this.

#### **Searching JSTOR Music**

There are two ways of viewing the JSTOR archive:

Searching and Browsing. The search and browse options are located on the menu bar at the top of the screen. The Browse option is useful to view the full range of journal titles available for viewing in JSTOR. Choose Browse by Title to see all the journals available in JSTOR. Journals can be browsed by Discipline, Title or Publisher. Browse by Discipline is shown on the JSTOR homepage. Eg. Choose **Music** here to see the list of Music Journals DIT subscribes to.

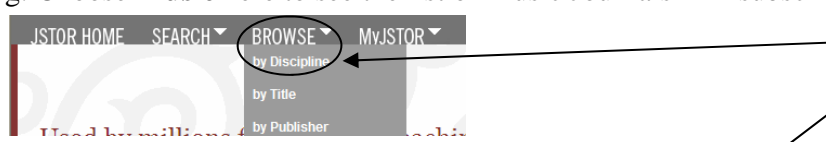

There are 3 ways to search JSTOR: Basic Search, Advanced Search or Citation Locator. To enter a search into the Basic search box, type in the keyword, for example: **ti: ethnomusicology and China,** to search for references which contain both the term ethnomusicology within the **ti**tle field, and China anywhere in the article. Basic Search boxes appear on

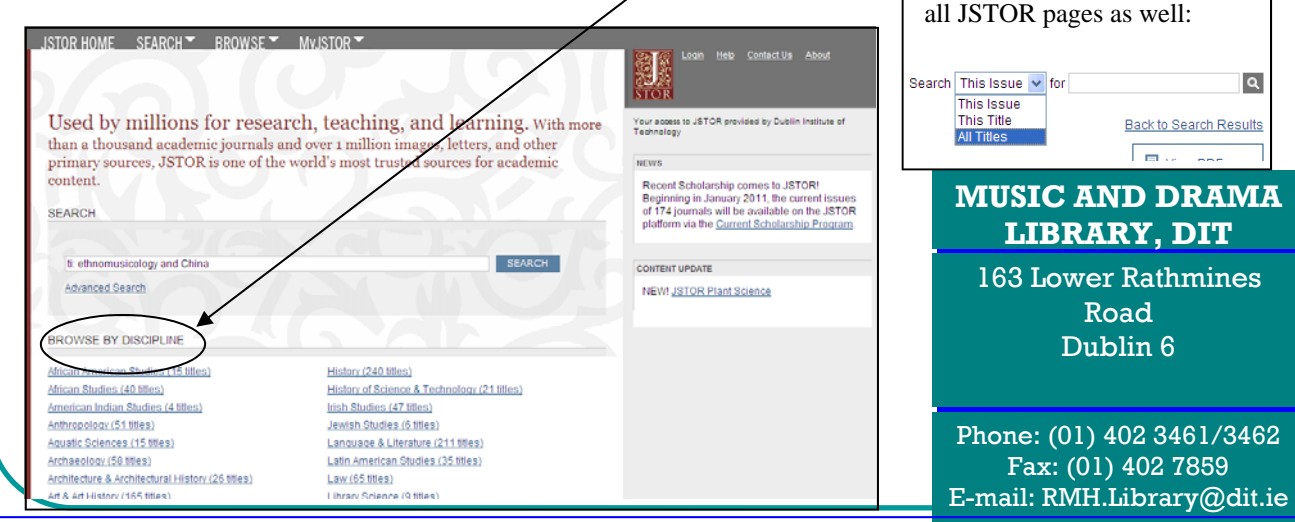

The Advanced search option allows you flexibility in customising your search. You can combine keywords with connector terms, **AND**, **OR** or **NOT,** or do a proximity search for terms near each other in an item to make your search more specific. In addition searches can be limited to retrieve specific document types (articles or reviews for example), date ranges, languages and publications/disciplines. In the search shown below, **Suzuki method** and **piano education** are entered in the search boxes.. Click on the down arrow between the two search boxes to select relevant connector term AND if you want to retrieve references which contain both terms **Suzuki method** *and* **piano education.** See screen shot of Advanced search below.

Retrieved search results can be narrowed to Full-Text articles or illustrated articles. To narrow search results click ["Only content I can access](http://0-www.jstor.org.ditlib.dit.ie/action/doAdvancedResults?hp=25&la=&wc=on&gw=jtx&q0=Suzuki+method&f0=all&c0=&q1=piano+education&f1=all&c1=AND&sd=&ed=&jo=&acc=on)" or " [Only results with images"](http://0-www.jstor.org.ditlib.dit.ie/action/doAdvancedResults?hp=25&la=&wc=on&acc=off&jtxsi=1&jcpsi=1&artsi=1&q0=Suzuki+method&f0=all&c0=&q1=piano+education&f1=all&c1=AND&sd=&ed=&jo=&gw=jcp&si=1). If you wish to save search results insert a tick in the box adjacent to relevant article/s. Click on "Save Citation" (which requires you to set up a MyJSTOR account). Citations may also be emailed or exported to files or printers.

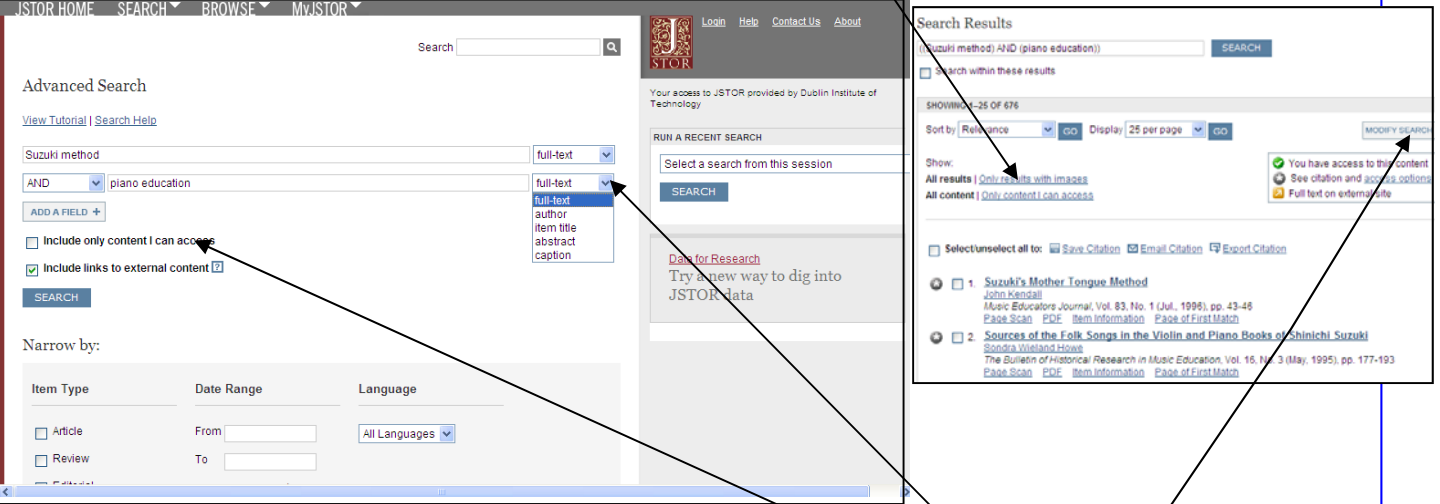

If you retrieve too many search results you can "modify your search" by limiting your search to particular fields, for example **author, item title** etc. by clicking on the down arrow. Also you can expand your search to search for articles external to JSTOR by ticking the relevant box.

#### Citation Locator

Choose Citation Locator from the "Search" drop-down menu when you want to search a specific journal reference which you have. SEARCH F BROWSE MYJSTOR

#### **Options for output of results in JSTOR:**

Save citation(s) (Requires login) Export this Citation.

## **Some useful tips for searching more effectively in JSTOR:**

- 1. Choose Advanced search for more flexible searching, with more options for limiting your search results.
- 2. Use quotation marks to search for a phrase.
- 3. Use Boolean operators (connector terms) AND, OR, and NOT to combine terms.
- 4. View the online tutorials available with JSTOR to learn more about specific searches.

#### **NOTE**: you need to register for a MYJSTOR account in order to save citations, email citations or export citations to bibliographic software.

JSTOR HOME SEARCH F BROWSE MyJSTOR Register for MyJSTOR

Any enquiries about content of this guide to : [Kathy.egan@dit.ie](mailto:Kathy.egan@dit.ie) Ext. 3462

**Music and Drama Library, DIT Lower Rathmines Road. Phone 01 402 3461/3462. Email RMH.library@dit.ie.**